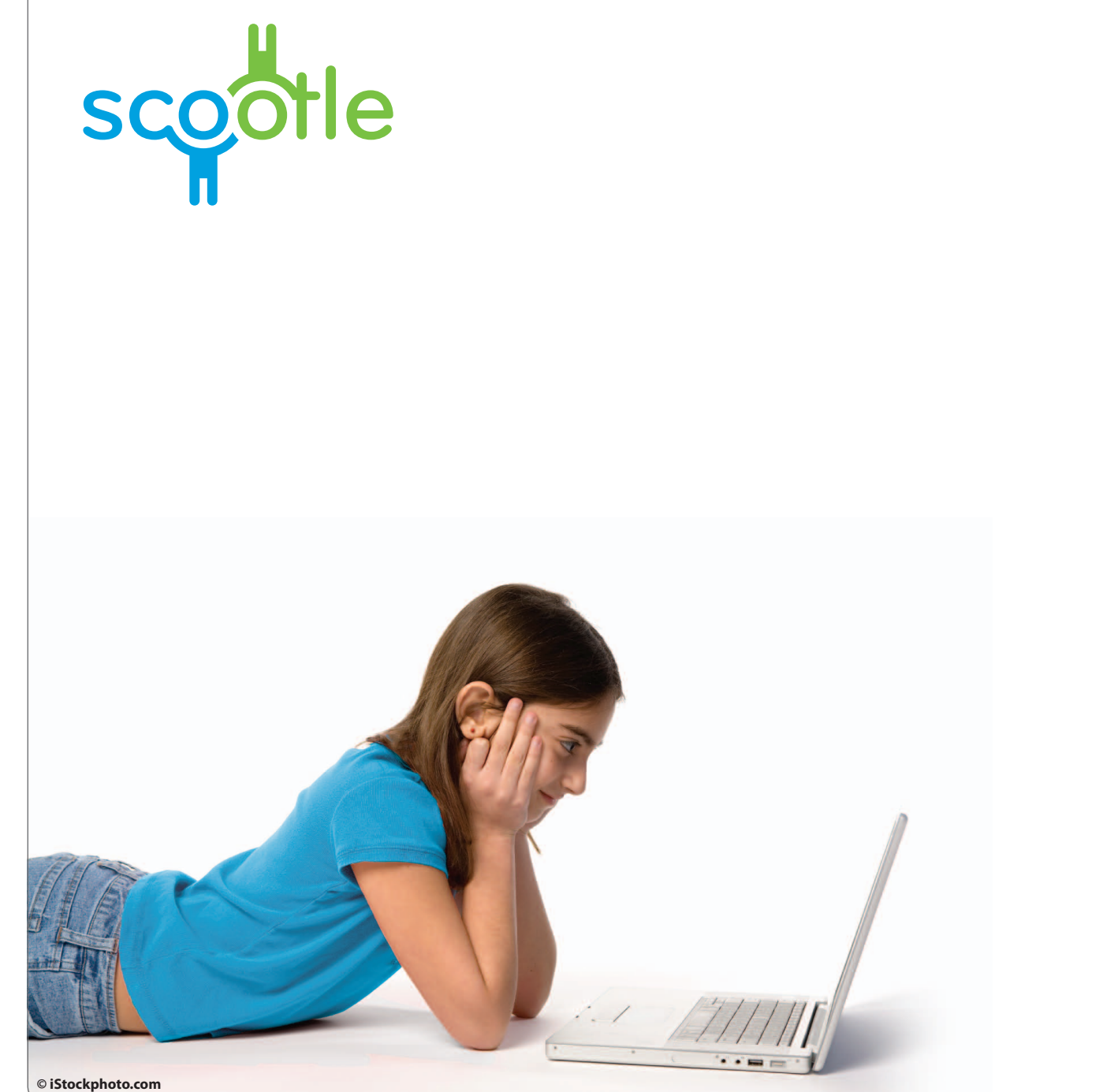

Education<br>Services<br>Australia

**Scootle user guide** For jurisdiction administrators Version 2.0 May 2011

# **Table of contents**

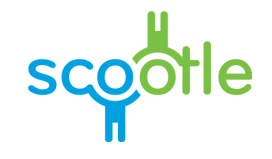

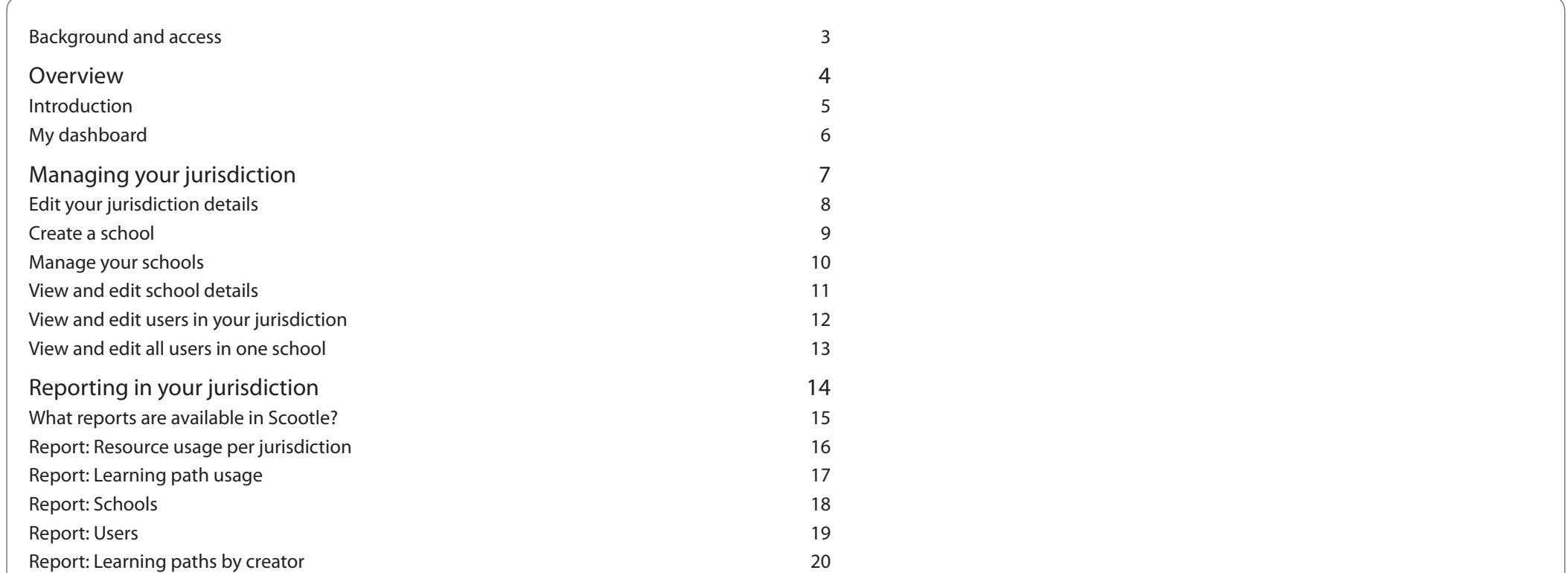

# <span id="page-2-0"></span>**Scootle**  Background and access

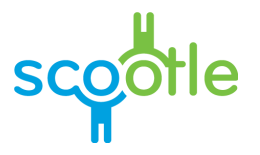

#### **Intended audience**

This manual is specifically designed for jurisdiction administrators who intend for teachers in their jurisdiction to use Scootle to discover and use digital curriculum resources published by Education Services Australia.

#### **Background**

The digital curriculum resources on Scootle include interactive multimedia learning objects and individual digitised items sourced from Australian and New Zealand cultural and scientific organisations.

Learning objects combine still and moving images, text, audio and animation to engage and motivate students and support their learning of concepts and skills in a range of curriculum areas in the P–12 years.

Other digital curriculum resources include museum artefacts, artworks, archival documents, photographs, archival and contemporary moving images, maps, posters, songs and speeches. Teachers and students can use them in a range of flexible ways to suit their own curriculum needs.

Scootle [\(http://www.scootle.edu.au\)](http://www.scootle.edu.au) provides access to more than 10,000 digital curriculum resources published by Education Services Australia. Teachers can find items of interest via browse, search and filter technology. They can also create personal lists of favourite resources for quick access.

Search results can be viewed on timelines and Google maps, providing new and exciting ways not only to discover relevant resources but also to construct challenging learning experiences for students. Teachers can also rate and comment on the value of individual digital curriculum resources. It is hoped that collaborative understanding of the pedagogical value of digital content in authentic teaching and learning contexts will grow nationally with this Web 2.0 feature.

#### **Access**

Everyone in the Australian Capital Territory, the Northern Territory, Queensland, South Australia, Tasmania, Victoria and Western Australia can search and browse Scootle. Full access to the content is available to all teachers of licensed schools. Access to Scootle is not managed by Education Services Australia but by jurisdictions and various school bodies.

#### **Conditions of use**

<http://www.scootle.edu.au/ec/p/conditions>

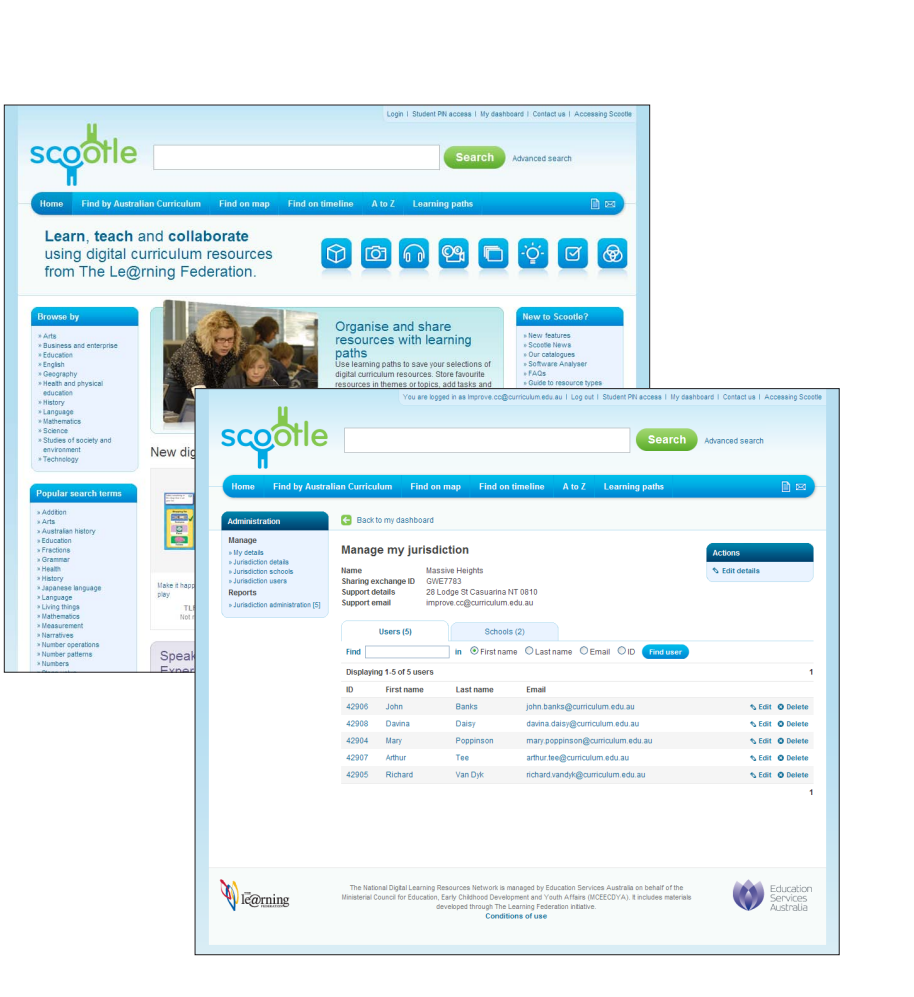

<span id="page-3-0"></span>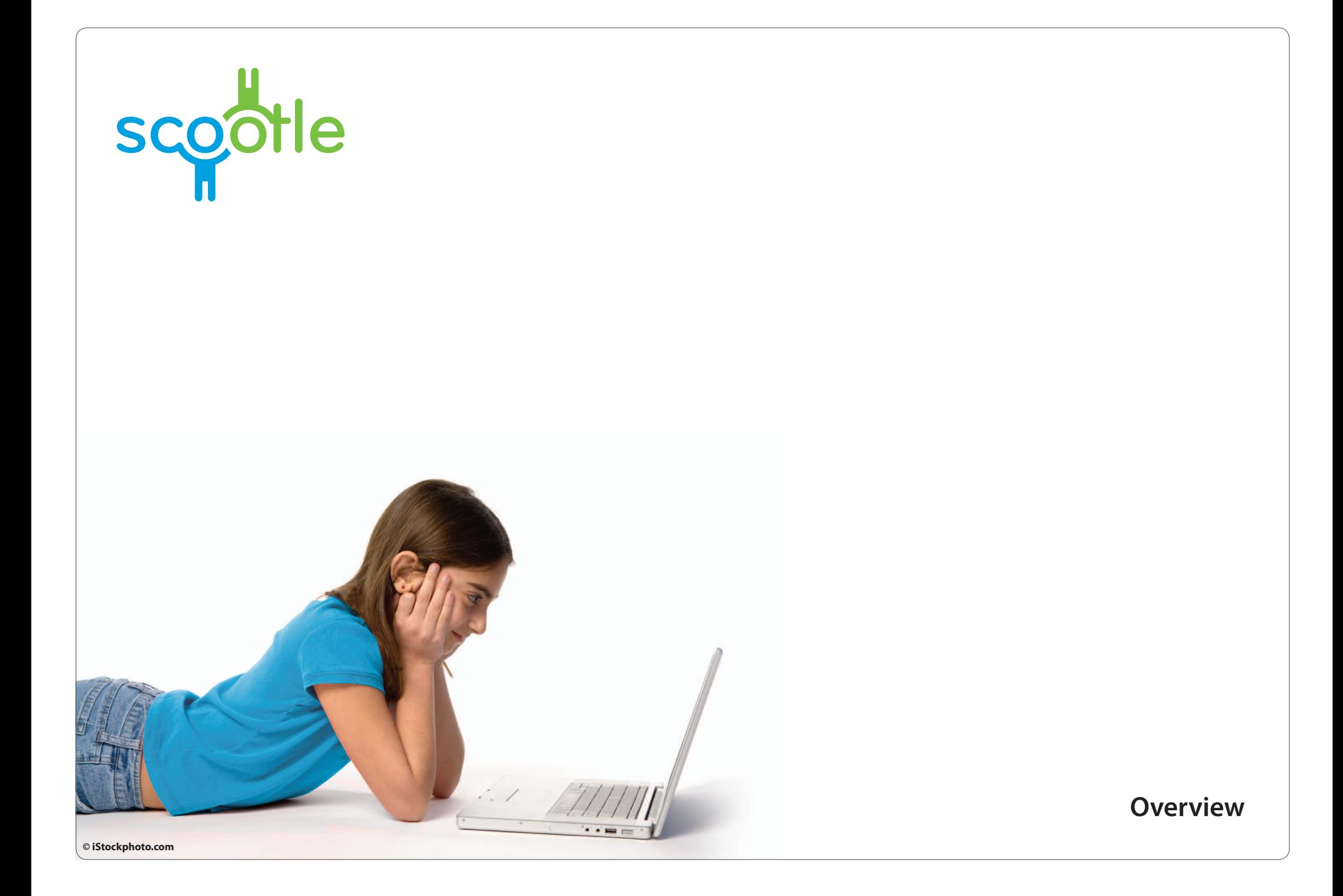

#### <span id="page-4-0"></span>**Overview**  Introduction

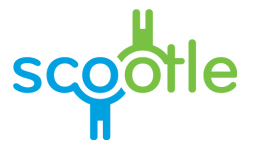

Scootle has three main user roles to allow access to different levels of administrative functions within Scootle.

- 1. As a jurisdiction administrator, you can create and manage school groups and users within your jurisdiction. You can generate reports about content usage and the users you administer.
- 2. School managers are created by jurisdiction administrators when they create a school in their jurisdiction. A school manager has access to the school details page and reports, and is responsible for sending out the school URL so that teachers can register.
- 3. Basic users have access to Scootle, but no administrative functions. Teachers in schools are usually basic users.

To explore the administrative functionality, jurisdiction administrators login to Scootle at<www.scootle.edu.au>. This provides access to your **My dashboard** page and jurisdiction administration functions. This is described in more detail in the following pages.

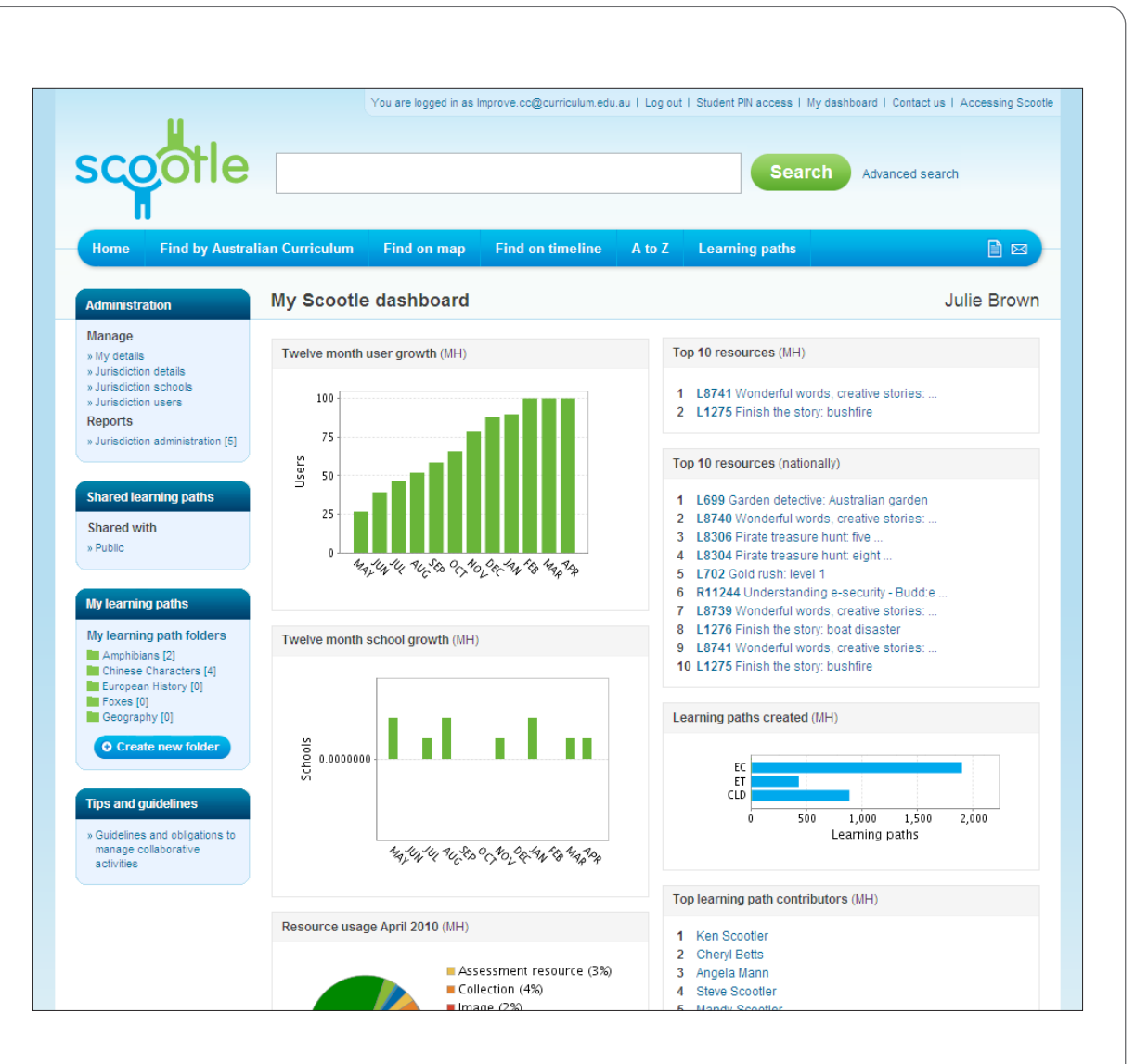

## <span id="page-5-0"></span>**Overview**  My dashboard

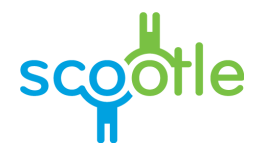

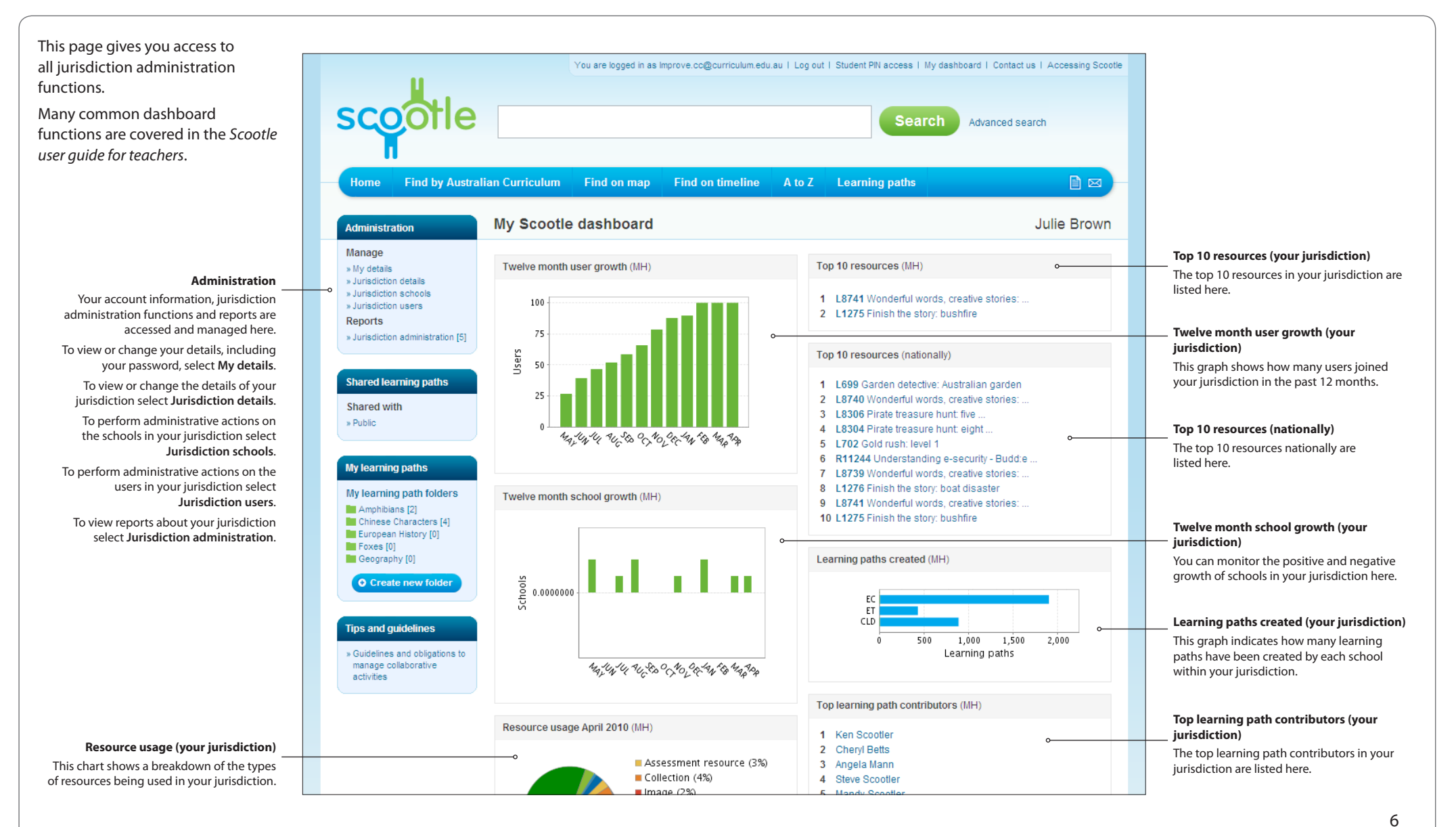

<span id="page-6-0"></span>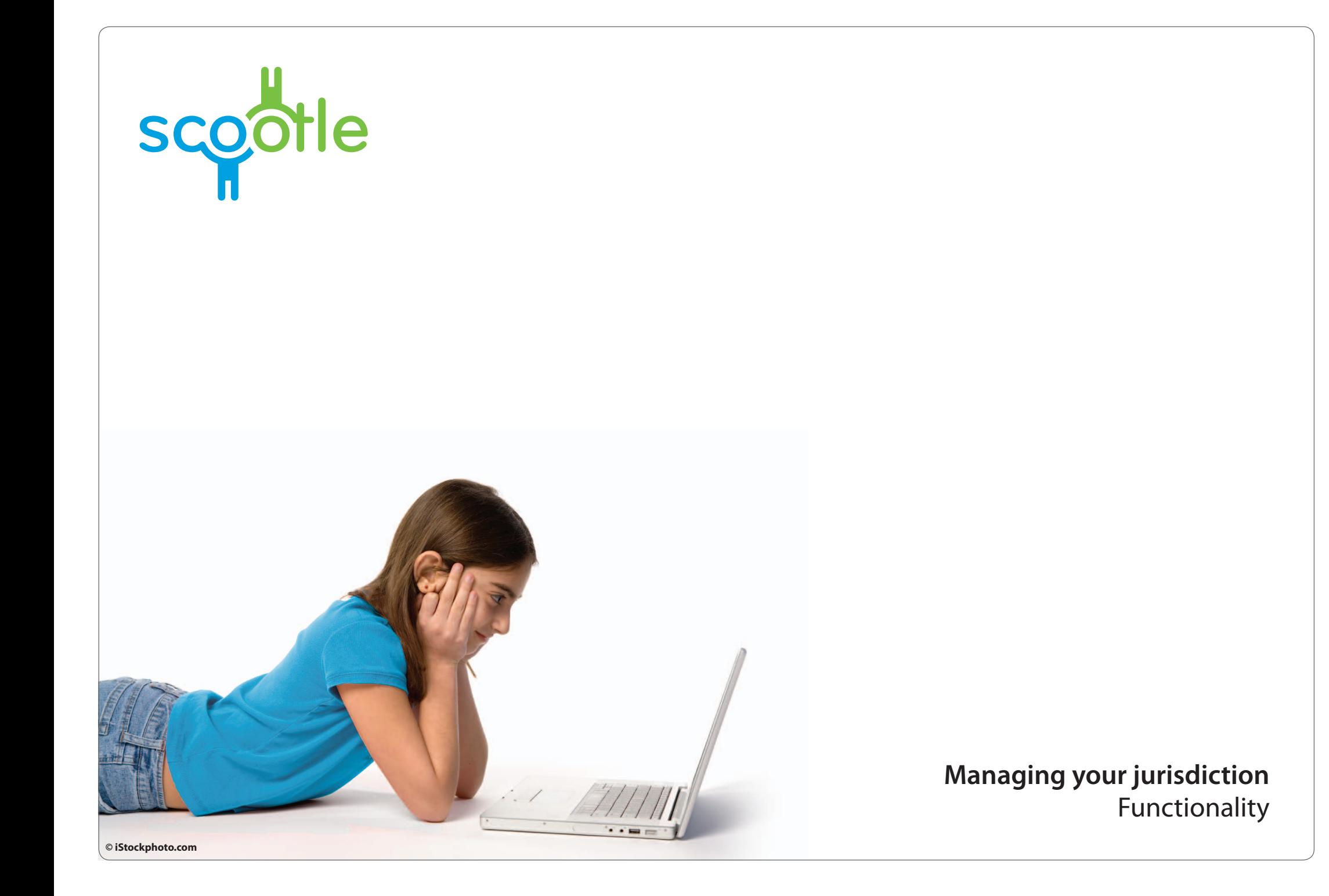

# <span id="page-7-0"></span>**How to** Edit your jurisdiction details

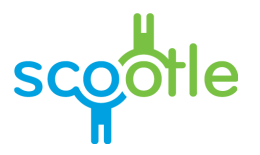

Your jurisdiction support details are the default support details displayed when you create schools in your jurisdiction, so it is important that this information is accurate.

To change your jurisdiction support details for Scootle follow these steps.

- 1. In the **Administration** menu to the left select **Jurisdiction details**.
- 2. In the **Actions** menu to the right select **Edit details**.
- 3. When the **Edit jurisdiction** box appears, enter a physical address into the **Support details** box and an email address into the **Support email** box. Enter a **Sharing Exchange ID** if required.
- 4. Select **Save** to save your changes or **Cancel** to return to the details page without saving.

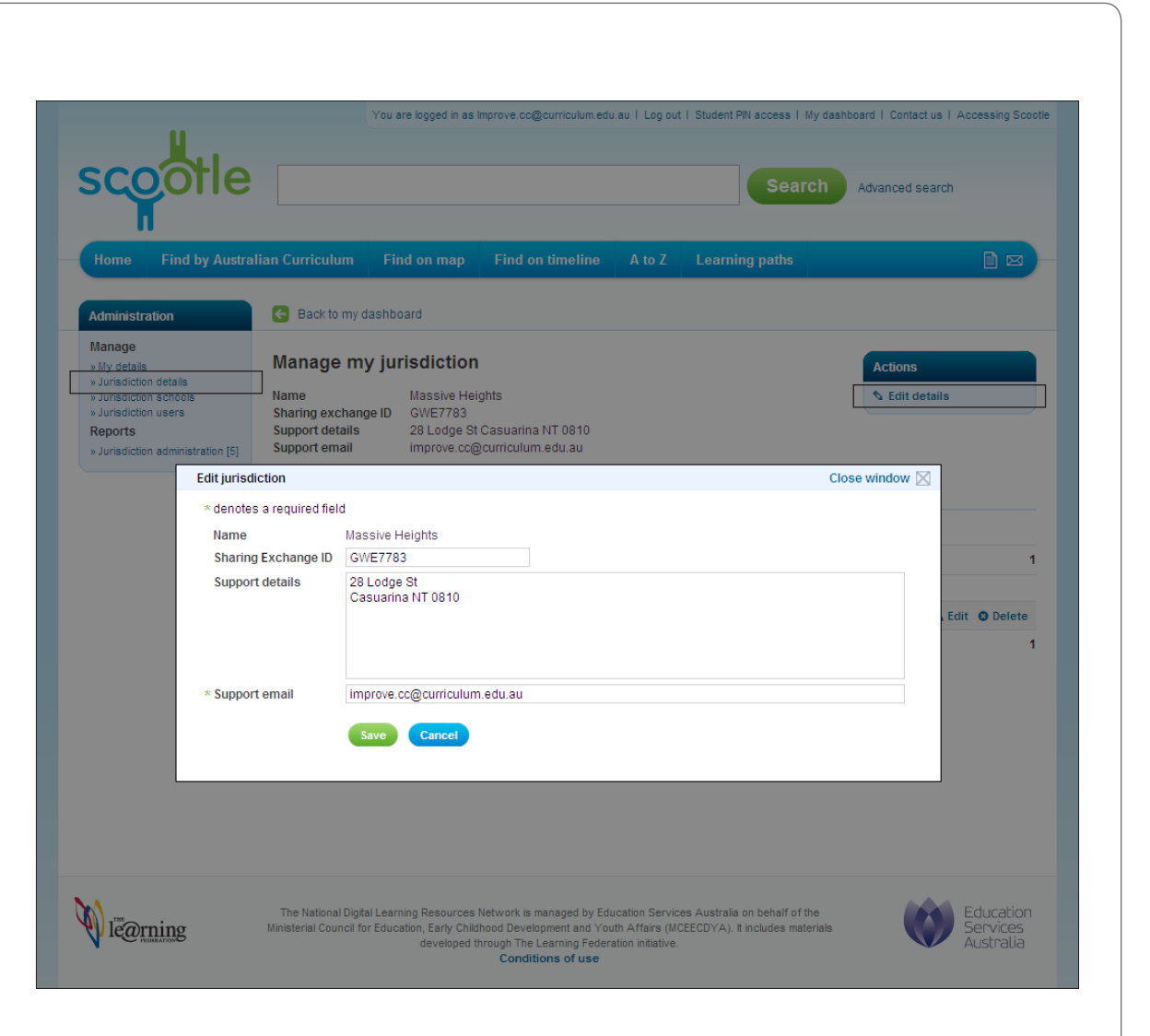

#### <span id="page-8-0"></span>**How to** Create a school

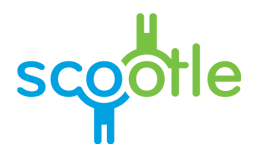

When you create a school in Scootle for your jurisdiction, you assign a school manager at the same time by entering an email address for the person you wish to manage this school. The school manager handles Scootle registrations for their school and can access reports about their school's Scootle usage.

To create a school in your jurisdiction follow these steps.

- 1. In the **Administration** menu to the left select **Jurisdiction details**.
- 2. Select the **Add school** button to the right. The **Add school** box will appear.
- 3. Enter the name of the school in the **School-Suburb** field. For example, 'Massive Heights Secondary'.
- 4. Enter the **School DEEWR code**, if appropriate.
- 5. In the **School admin email** field, enter the email address of the person you wish to assign as the school manager.
- 6. Enter the physical address of the school's support contact in **Support details** and the email address in **Support email**. This information will be displayed as the help contact details for users logging in from the school. (This defaults to the jurisdiction support details. To edit the jurisdiction default details see page 8 of this guide.)
- 7. Under **Access type**, choose whether the school will have view or download permissions for digital curriculum resources.
- 8. Select **Save** to save your changes and return to the list of schools in your jurisdiction, or **Cancel** to abandon your changes.

Once you select **Save**, an email is sent to the new school manager. This email will inform them of their management role and, if they are not already a Scootle user, will provide a link for them to register and login.

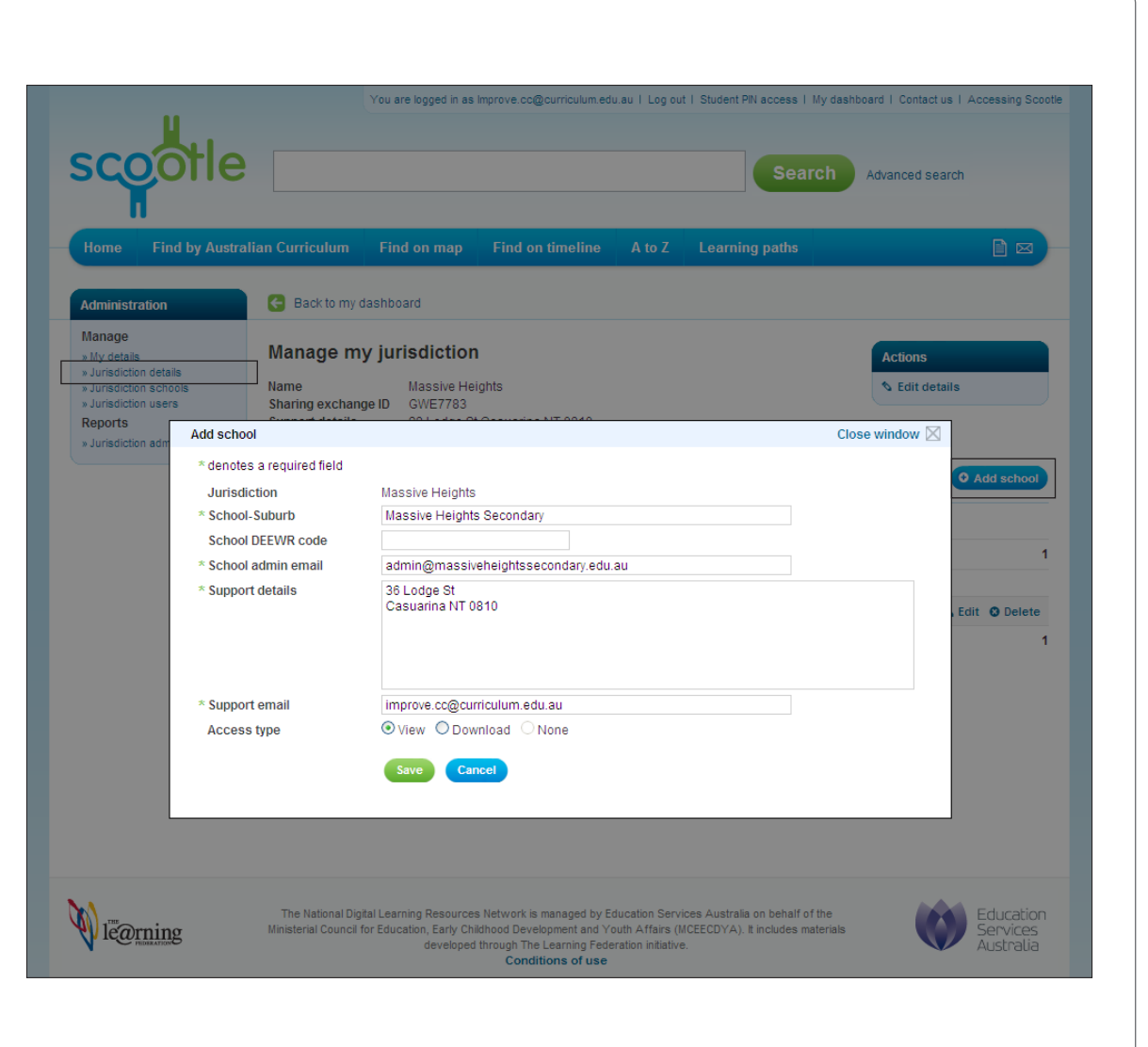

# <span id="page-9-0"></span>**How to** Manage your schools

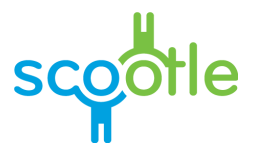

Jurisdiction administrators are able to manage schools within their jurisdiction. This means you can create schools, assign a school manager for a school, manage the users within schools and view reports for schools within your jurisdiction. To manage schools in your jurisdiction follow these steps.

- 1. In the **Administration** menu to the left select **Jurisdiction schools**.
- 2. To view or edit details for an individual school select **Edit** beside the school you wish to manage.
- 3. To delete a school from the list select **Delete** beside the school you wish to delete.

To search for a school you wish to manage follow these steps.

- 1. Enter text in the **Find** box.
- 2. Select whether to search for a school **Name**, **ID** or **Access key**. You can enter the first part of a school **Name**, but you must enter the whole **ID** or **Access key** of the school you wish to find. Note also that the **Access key** search is case sensitive.
- 3. Select **Find school**.

The list of schools that match your search criteria is displayed.

To manage users in a particular school follow the steps on page 13.

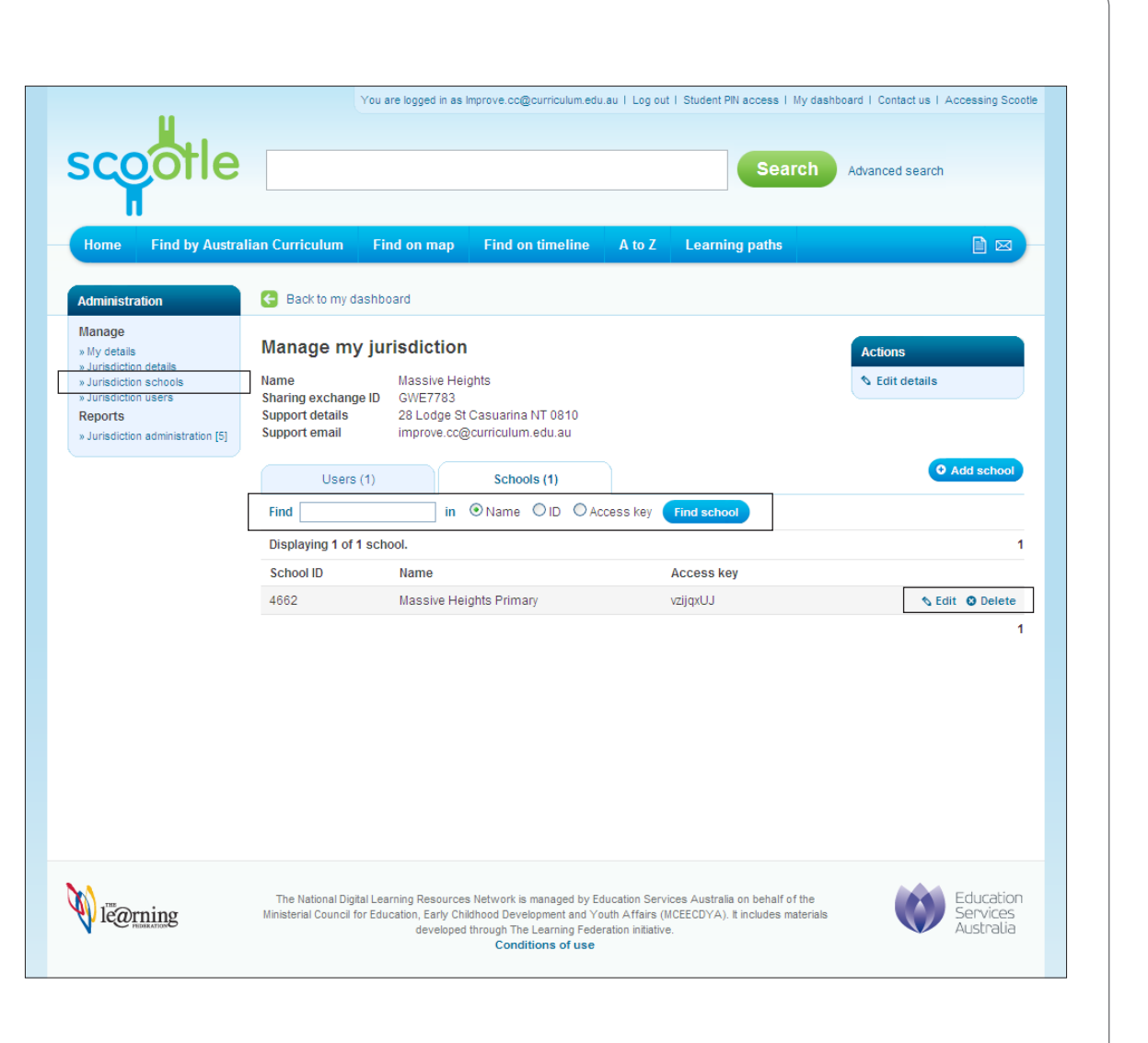

## <span id="page-10-0"></span>**How to** View and edit school details

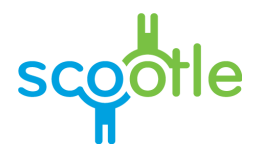

To view and edit schools in your jurisdiction follow these steps.

- 1. In the **Administration** menu to the left select **Jurisdiction schools**.
- 2. Select **Edit** beside the school you wish to manage.
- 3. From within this page you can view and edit:
	- • the school name (**School-Suburb**)
	- • the **School DEEWR code**
	- • the email address for the school manager (**School admin email**)
	- • **Support details**.
- 4. Select **Save** to save your changes or **Cancel** to return to the schools page without saving.

If you wish to delete a user select **Delete** beside the user you wish to delete.

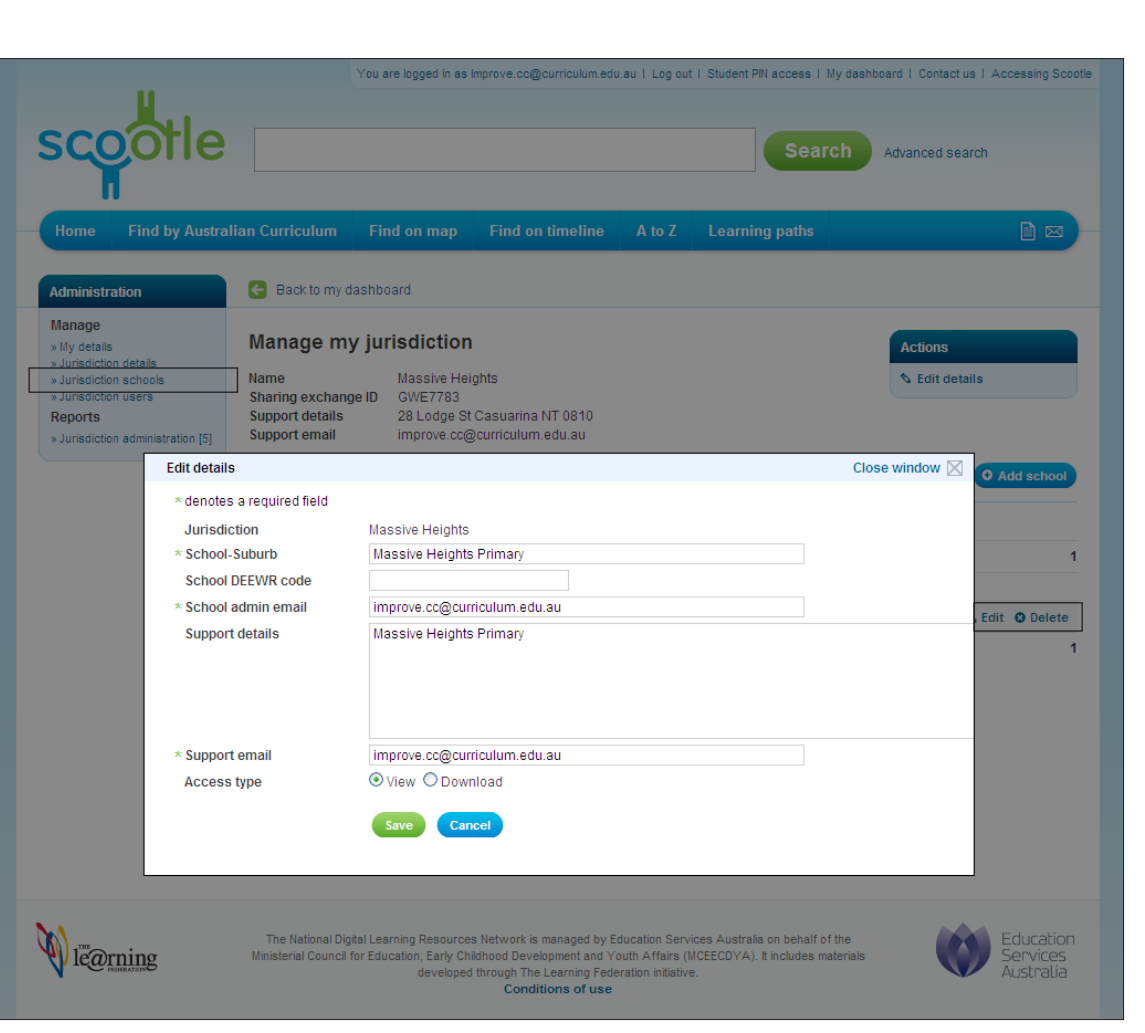

# <span id="page-11-0"></span>**How to** View and edit users in your jurisdiction

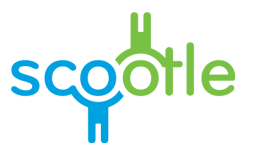

To view and edit users in your jurisdiction follow these steps.

- 1. In the **Administration** menu to the left select **Jurisdiction users**.
- 2. Select **Edit** beside the user you wish to view or edit. This page allows you to edit the user's title, given name, surname, current role and country.
- 3. If you wish to delete a user select **Delete** beside the user you wish to delete.

You can also search for a user by following these steps.

- 1. Enter text in the **Find** box.
- 2. Select whether to search for a user by **First name**, **Last name**, **Email** or **ID**. You can enter the first part of a name, but you must enter the user's whole ID**.**  Searching for an email address will only match against the first portion of the address (before the '@').
- 3. Select **Find user**.

The list of users that match your search criteria is displayed.

To view and edit users in a particular school follow the steps on page 13.

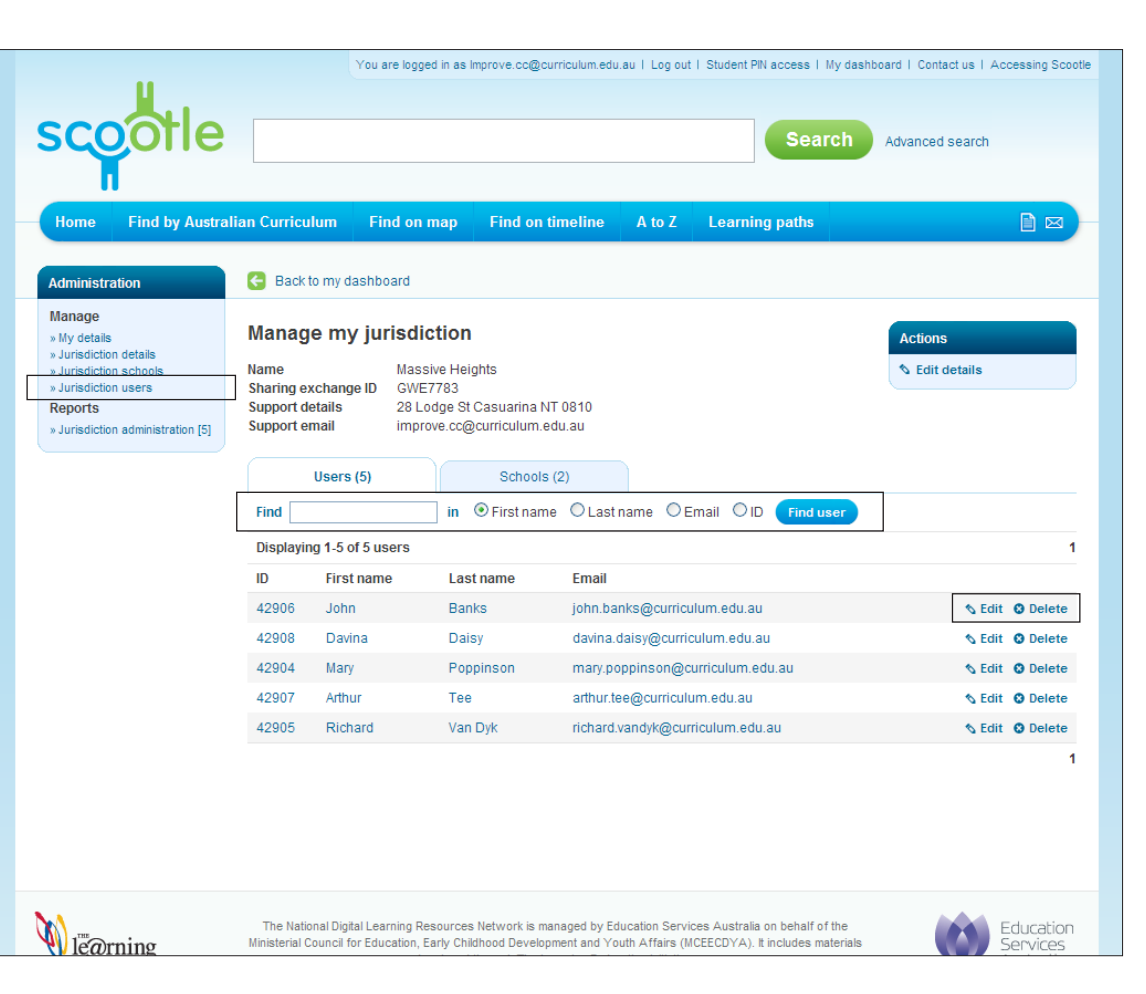

# <span id="page-12-0"></span>**How to** View and edit all users in one school

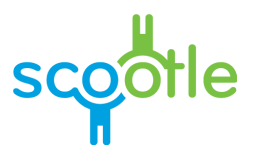

To view all of the users in a particular school follow these steps.

- 1. In the **Administration** menu to the left select **Jurisdiction schools**.
- 2. Select the name of the school. All the users in that school will appear.

To edit users in the school follow these steps.

- 1. Select **Edit** beside the user you wish to view or edit. This page allows you to edit the user's title, given name, surname, current role and country.
- 2. If you wish to delete a user select **Delete** beside the user you wish to delete.

You can also search for a user within the school by following these steps.

- 1. Enter text in the **Find** box.
- 2. Select whether to search for a user by **First name**, **Last name**, **Email** or **ID**. You can enter the first part of a name, but you must enter the user's whole ID**.**  Searching for an email address will only match against the first portion of the address (before the '@').
- 3. Select **Find user**.

The list of users that match your search criteria is displayed.

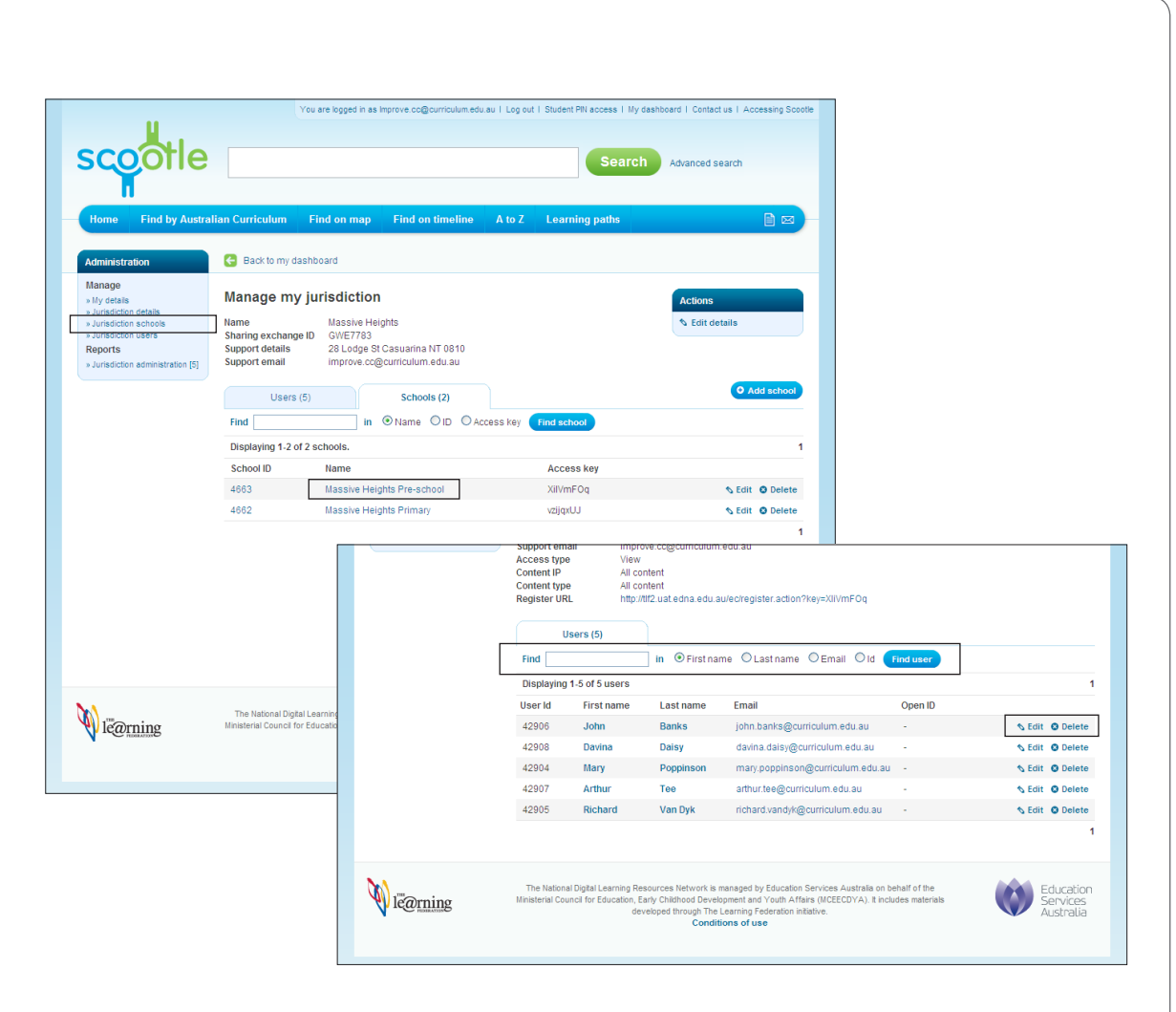

<span id="page-13-0"></span>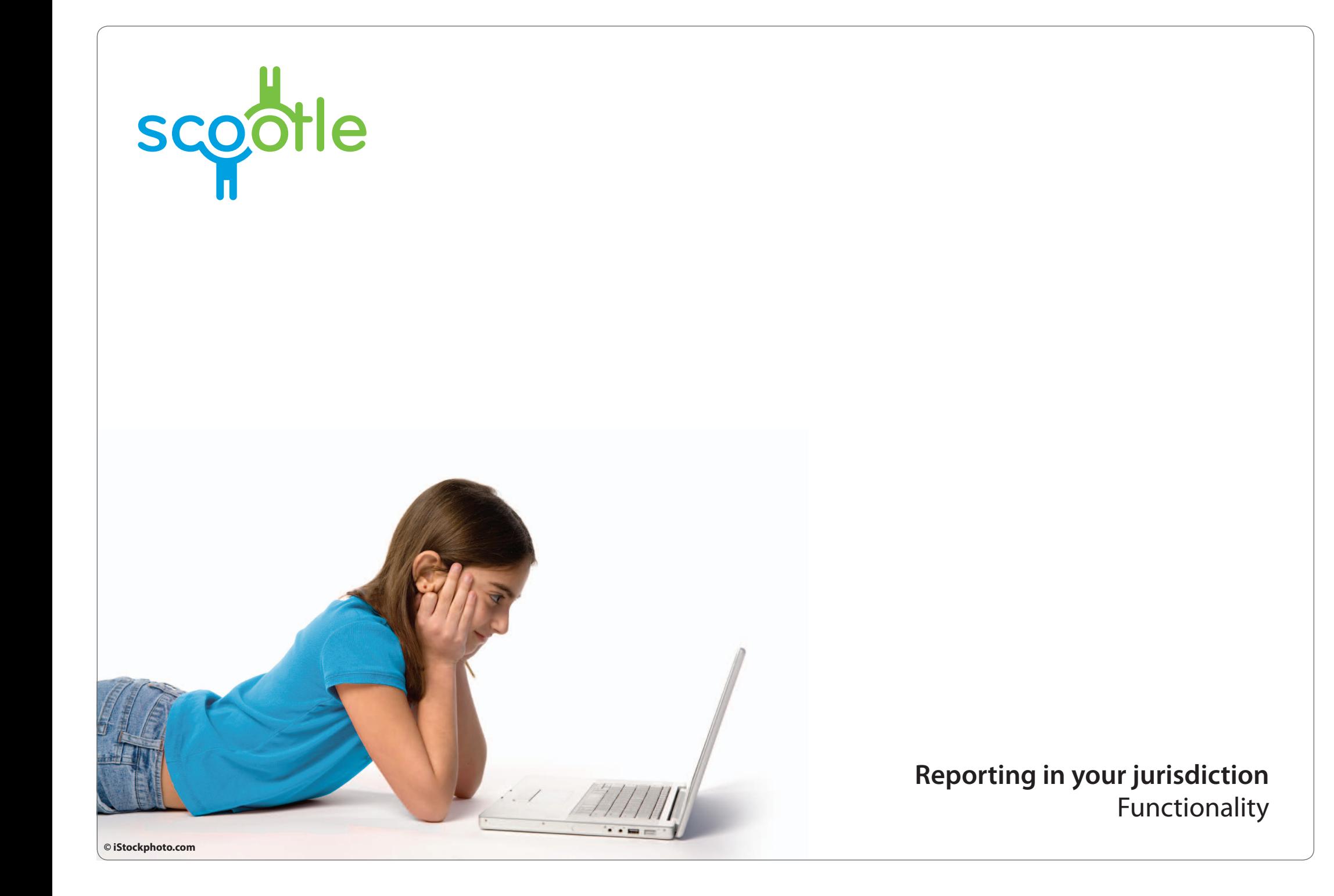

#### <span id="page-14-0"></span>**Overview** What reports are available in Scootle?

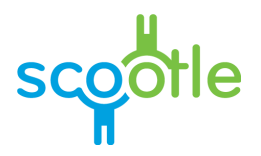

You can generate reports for your own jurisdiction. You can access your reports from the **Jurisdiction administration** section of the **Administration** menu. (The number within the brackets indicates the number of reports available to you.)

You can generate five different reports.

- 1. **Resource usage per jurisdiction**: this report provides a list of resources used by users in your jurisdiction.
- 2. **Learning path usage**: this report lists learning paths used in your jurisdiction along with the users who created and used them.
- 3. **Schools**: this report lists all the schools in your jurisdiction along with support and contact details.
- 4. **Users**: this report lists all the basic users in each school.
- 5. **Learning paths by creator**: this report lists every learning path created by users in your jurisdiction along with the users who created them.

Once your report is generated you can use the controls within your browser to save your report.

For reports that apply to date ranges where no activity has taken place, a message is displayed explaining that no records match your search criteria.

Each of these reports is described in more detail on the following pages.

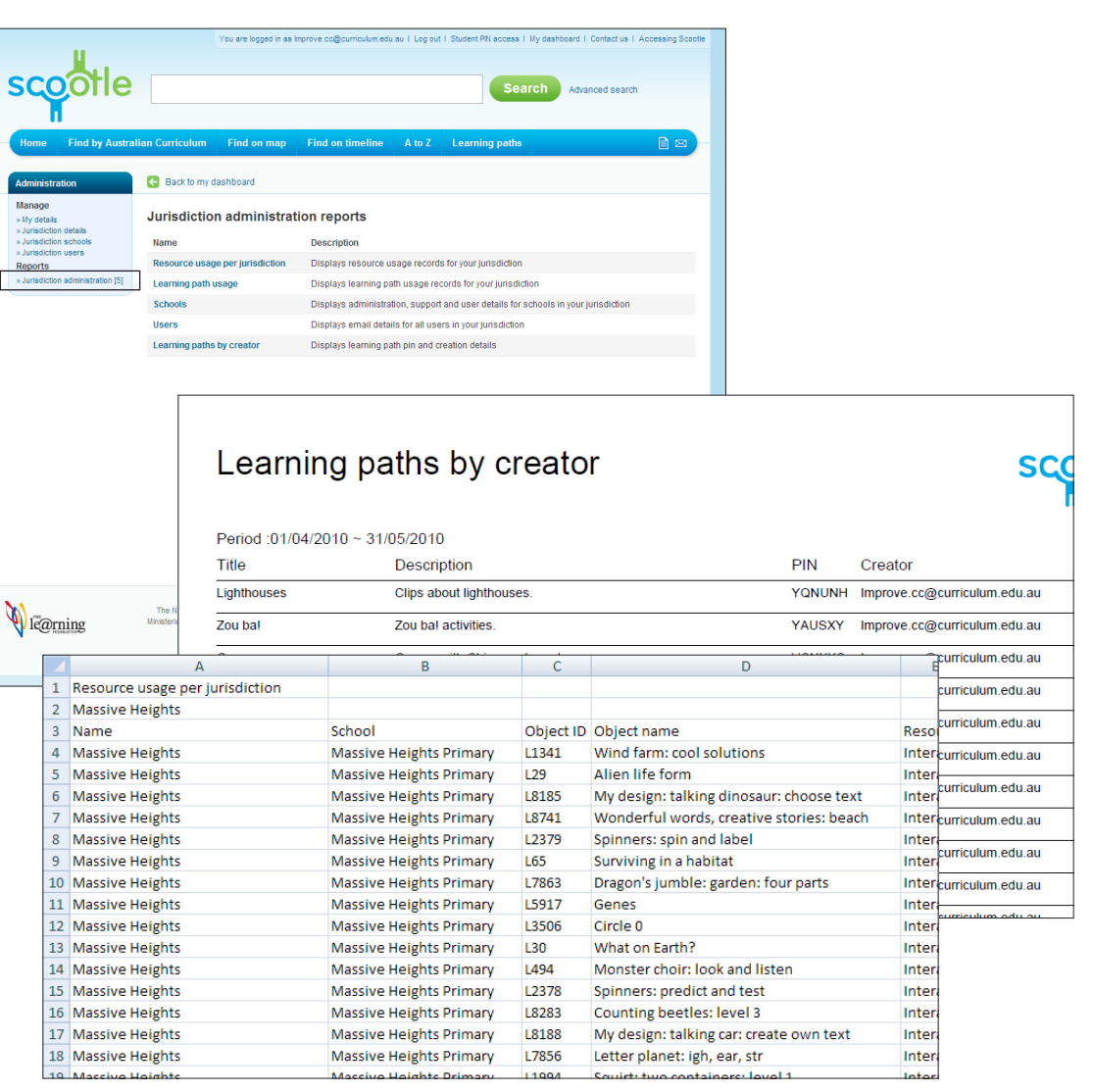

# <span id="page-15-0"></span>**How to** Report: Resource usage per jurisdiction

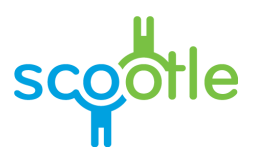

This report provides a list of resources accessed by users in your jurisdiction.

You can change the report parameters in the following ways.

**Resource type**: select the resource types you want to include in your report or select **All resource types**.

**Usage type**: select the usage types you want to include in your report.

- **• View**: content viewed by users in your jurisdiction
- **Download:** content downloaded by users in your jurisdiction
- **• Rate**: content rated using Scootle's 'rate this item' feature
- **• View (unauthorised)**: content that users who are not logged in have attempted to view
- **• Download (unauthorised)**: content that users who are not logged in have attempted to download

In the **From** and **To** boxes specify a date range for your report.

- • Enter a start date in the **From** box, either by typing in a date in the DD/MM/YYYY format (eg 12/09/2008) or by selecting a date using the  $cal$ alendar  $\mathbf{H}$  icon.
- Enter an end date in the **To** box, either by typing in a date in the DD/MM/YYYY format (eg 12/09/2008) or by selecting a date using the  $cal$ alendar  $\mathbf{H}$  icon.

**Sort:** select the order by which you want to sort the results in your report.

- **• None**: no sorting
- **• By school**: results sorted alphabetically by school name
- **• By resource type**: results sorted alphabetically by resource type

Select **Run report** to generate your report with the chosen filters or **Run report in new window** to open the report in a new browser window. This may take some time depending upon the size of the report.

Once your report is generated use the controls within your browser to save your report.

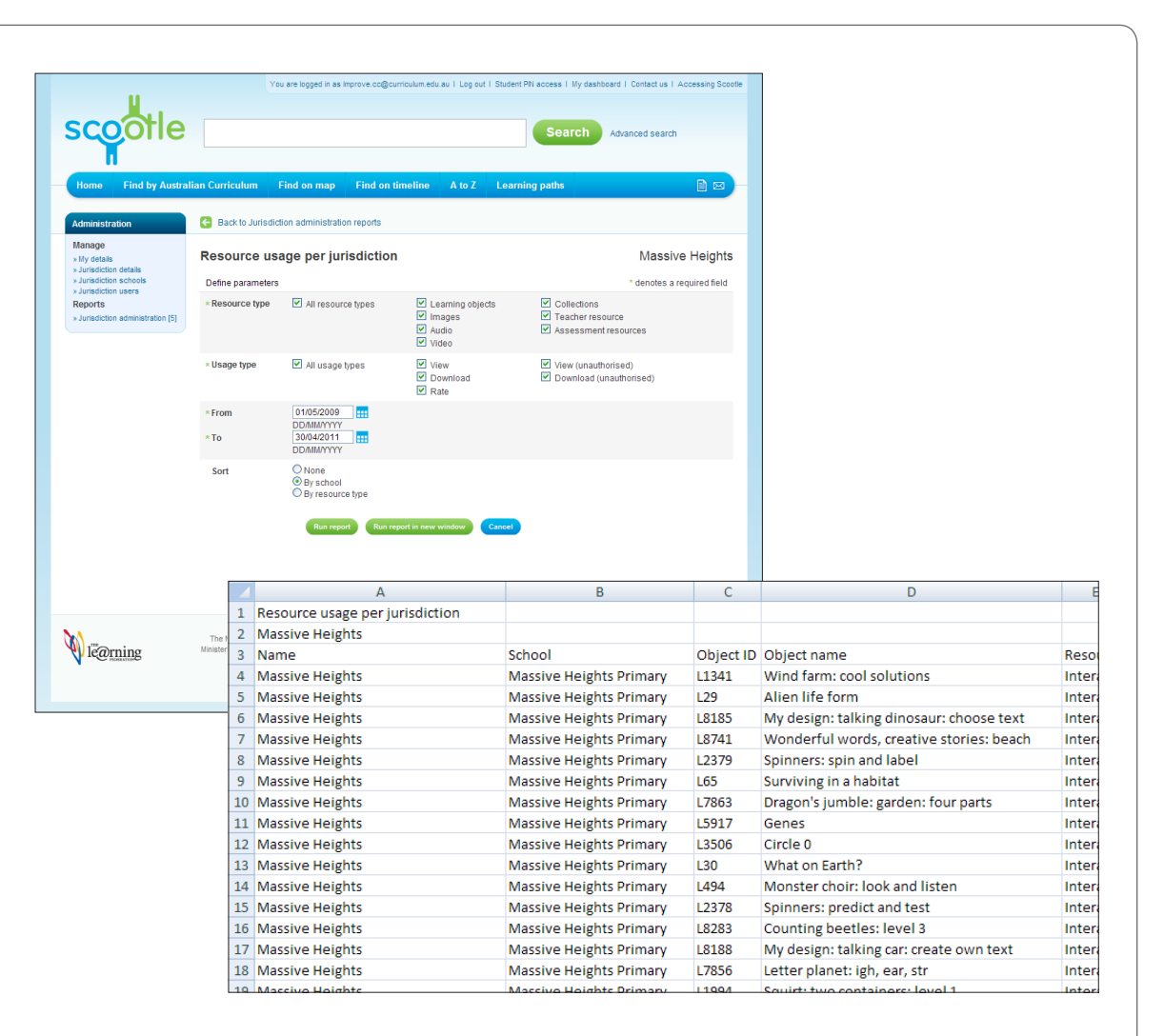

## <span id="page-16-0"></span>**How to** Report: Learning path usage

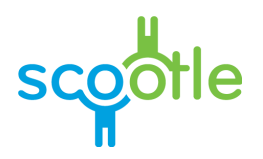

This report lists learning paths used in your jurisdiction along with the users who created and accessed them.

You can change the report parameters in the following ways.

In the **From** and **To** boxes specify a date range for your report.

- • Enter a start date in the **From** box, either by typing in a date in the DD/MM/YYYY format (eg 12/09/2008) or by selecting a date using the  $cal$ alendar  $\mathbf{H}$  icon.
- • Enter an end date in the **To** box, either by typing in a date in the DD/MM/YYYY format (eg 12/09/2008) or by selecting a date using the  $cal$ alendar  $\mathbf{H}$  icon.

**Sort:** select the criterion by which you want to sort the results in your report.

- **• None**: no sorting
- **By school:** results sorted alphabetically by school name
- **• By creator**: results sorted alphabetically by the name of the user who created the learning path

**Export as:** select the report format.

- **• CSV**: a spreadsheet format that can be read and edited by an application such as Excel or Numbers
- **• PDF**: a PDF format that can be read by an application such as Adobe Reader or Preview

Select **Run report** to generate your report with the chosen filters or **Run report in new window** to open the report in a new browser window. This may take some time depending upon the size of the report.

Once your report is generated use the controls within your browser save your report.

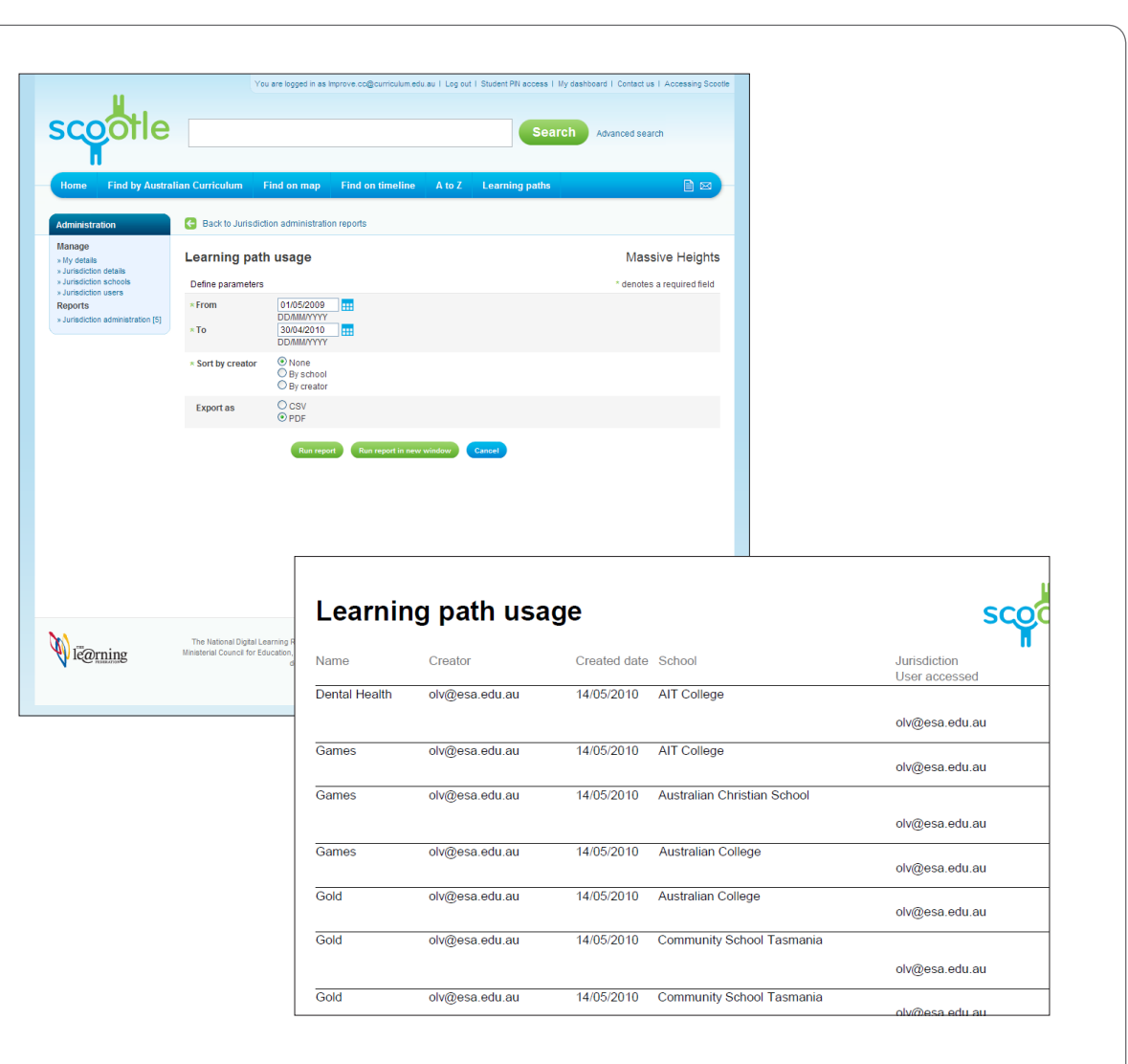

## <span id="page-17-0"></span>**How to** Report: Schools

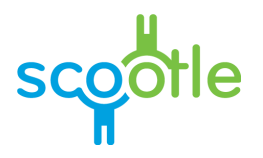

This report lists all of the schools in your jurisdiction along with support and contact details.

You can change the report parameters in the following ways.

**School name**: select the school for which you want to generate your report.

**Export as:** select the report format.

- **• CSV**: a spreadsheet format that can be read and edited by an application such as Excel or Numbers
- **• PDF**: a PDF format that can be read by an application such as Adobe Reader or Preview

Select **Run report** to generate your report with the chosen filters or **Run report in new window** to open the report in a new browser window. This may take some time depending upon the size of the report.

Once your report is generated use the controls within your browser to save your report.

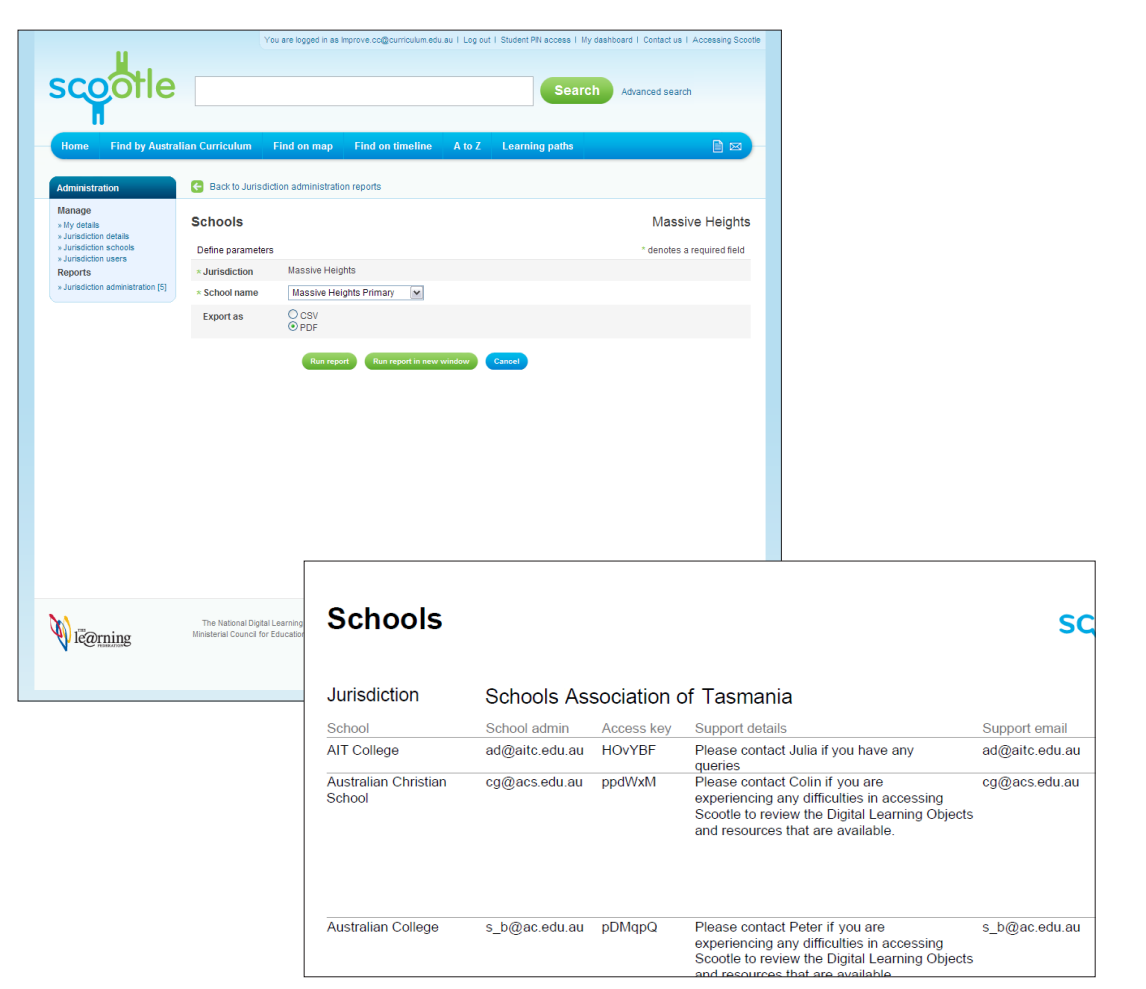

## <span id="page-18-0"></span>**How to** Report: Users

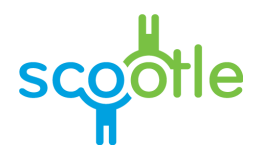

This report lists all of the basic users in each school.

You can change the report parameters in the following ways.

**School name**: select the school for which you want to generate your report.

**Export as:** select the report format.

- **• CSV**: a spreadsheet format that can be read and edited by an application such as Excel or Numbers
- **• PDF**: a PDF format that can be read by an application such as Adobe Reader or Preview

Select **Run report** to generate your report with the chosen filters or **Run report in new window** to open the report in a new browser window. This may take some time depending upon the size of the report.

Once your report is generated use the controls within your browser to save your report.

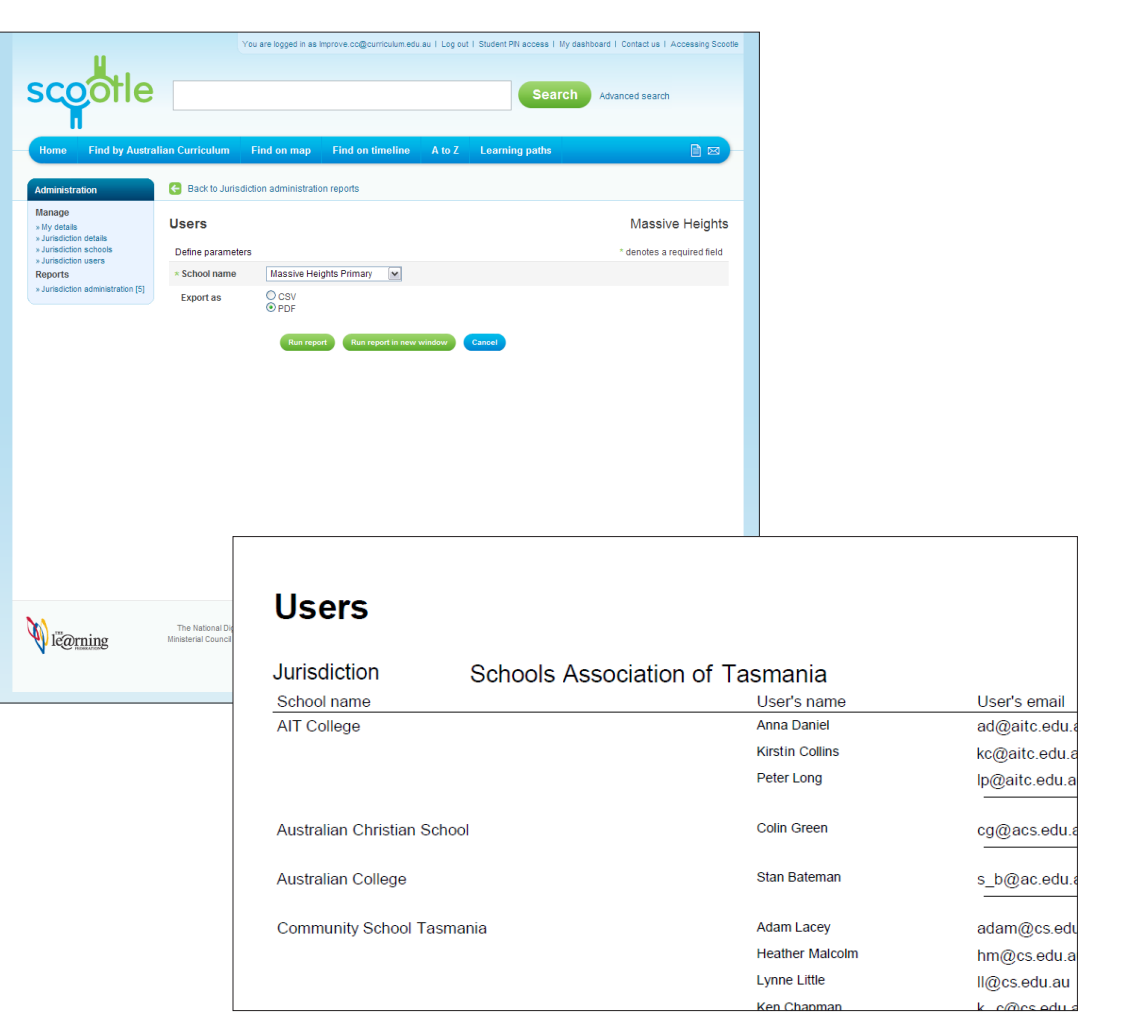

# <span id="page-19-0"></span>**How to** Report: Learning paths by creator

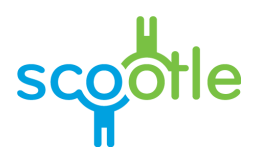

This report lists every learning path created by users in your jurisdiction along with the users who created them.

You can change the report parameters in the following ways.

**Creator**: enter the ID of the user whose learning paths you want to include in the report.

In the **From** and **To** boxes specify a date range for your report.

- • Enter a start date in the **From** box, either by typing in a date in the DD/MM/YYYY format (eg 12/09/2008) or by selecting a date using the  $cal$ ralendar  $\mathbf{H}$ icon.
- • Enter an end date in the **To** box, either by typing in a date in the DD/MM/YYYY format (eg 12/09/2008) or by selecting a date using the  $cal$ alendar  $\blacksquare$ icon.

**Export as:** select the report format.

- **• CSV**: a spreadsheet format that can be read and edited by an application such as Excel or Numbers
- **• PDF**: a PDF format that can be read by an application such as Adobe Reader or Preview

Select **Run report** to generate your report with the chosen filters or **Run report in new window** to open the report in a new browser window. This may take some time depending upon the size of the report.

Once your report is generated use the controls within your browser to save your report.

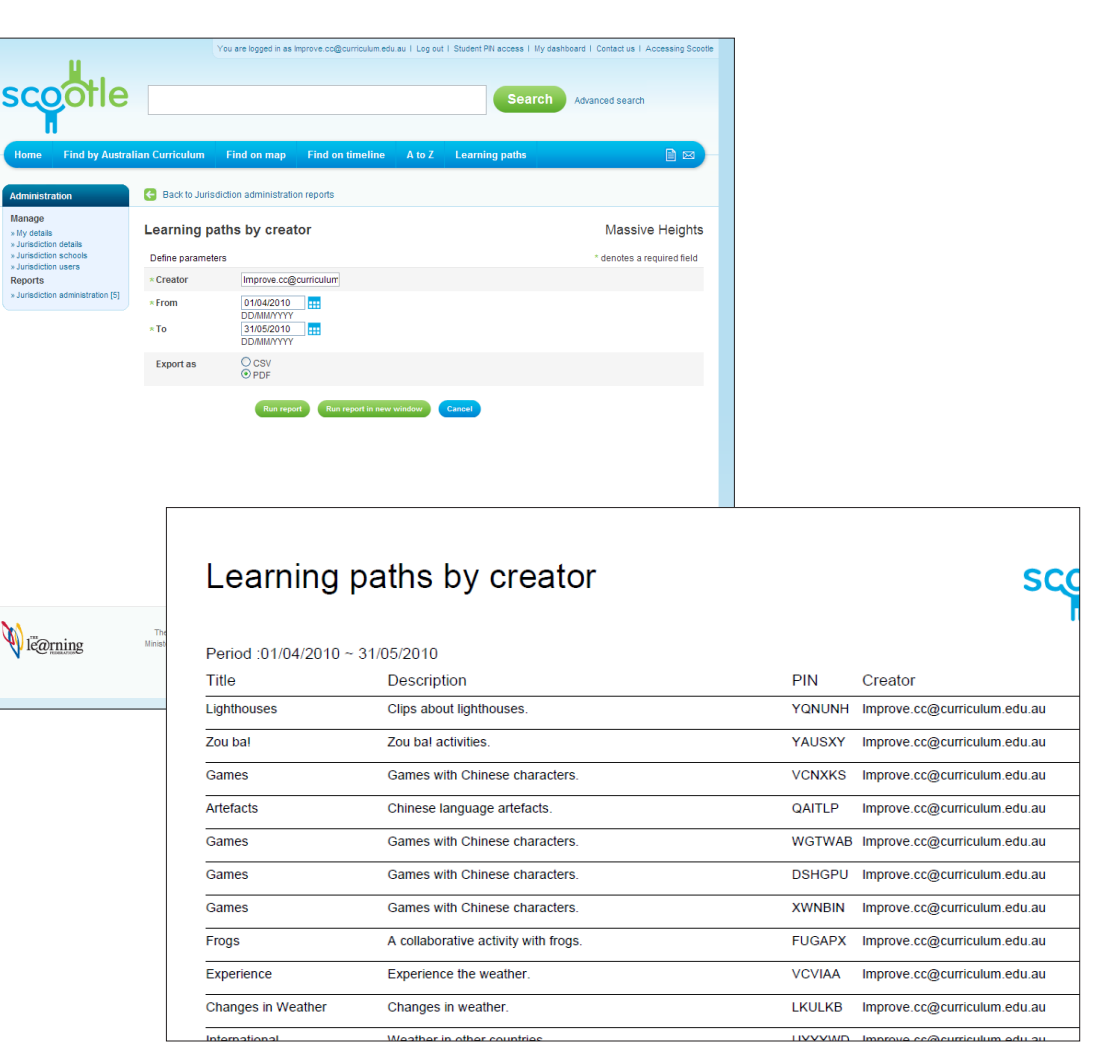

 $\mathbf{S}$ 

 $\mathscr{P}$